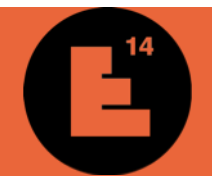

# **AVANT TOUTE CHOSE, N'OUBLIEZ PAS DE LIRE CORRECTEMENT LE [RÈGLEMENT DU CONCOURS](http://www.europan-europe.eu/fr/session/europan-14/rules/) !**

## **CHOIX DE SITE**

Vous trouverez sur la *carte des sites* les différents sites proposés au concours. Des informations sur les sites sont présentées de façon synthétique (*Dossier synthétique)* et détaillées (*Dossier d'enjeux*) sur les pages individuelles de chaque site afin de vous aider à faire votre choix sur un (ou plusieurs) site(s) de participation.

## **INSCRIPTION**

L'inscription se fait via le menu [Inscription.](http://www.europan-europe.eu/fr/session/europan-14/registration)

L'inscription pour un site est de 150€ ttc, payable *uniquement* sur Paypal. L'inscription à un (ou plusieurs) site(s) supplémentaire(s) revient à 50€ par site.

La **date limite d'inscription** est fixée au **lundi 19 juin 2017.** Plus aucune inscription ne sera prise en compte Après cette date ; vous pourrez cependant modifier la composition de votre équipe jusqu'à la date limite de rendu, le 30 juin 2017.

**Attention** : merci d'utiliser la **même adresse email** pour toute communication avec les secrétariats Europan ; ce mail doit rester valide jusqu'à la fin du concours et **ne peut pas être modifié après inscription**. Cette adresse doit être consultée régulièrement si vous souhaitez être tenus avertis de toute information relative au concours ou au site sur lequel vous vous êtes inscrits.

## **CONNEXION À L'ESPACE PERSONNEL**

La connexion à votre espace personnel se fait via le menu [Rendu](http://www.europan-europe.eu/fr/session/europan-14/entry) ou via le menu [Inscription](http://www.europan-europe.eu/fr/session/europan-14/registration), selon l'opération que vous souhaitez effectuer :

**MENU RENDU** : effectuer le **rendu** de votre projet (voir détails ci-après)

## - **MENU INSCRIPTION :**

1. téléchargement du **Dossier complet de site** (voir détails ci-après)

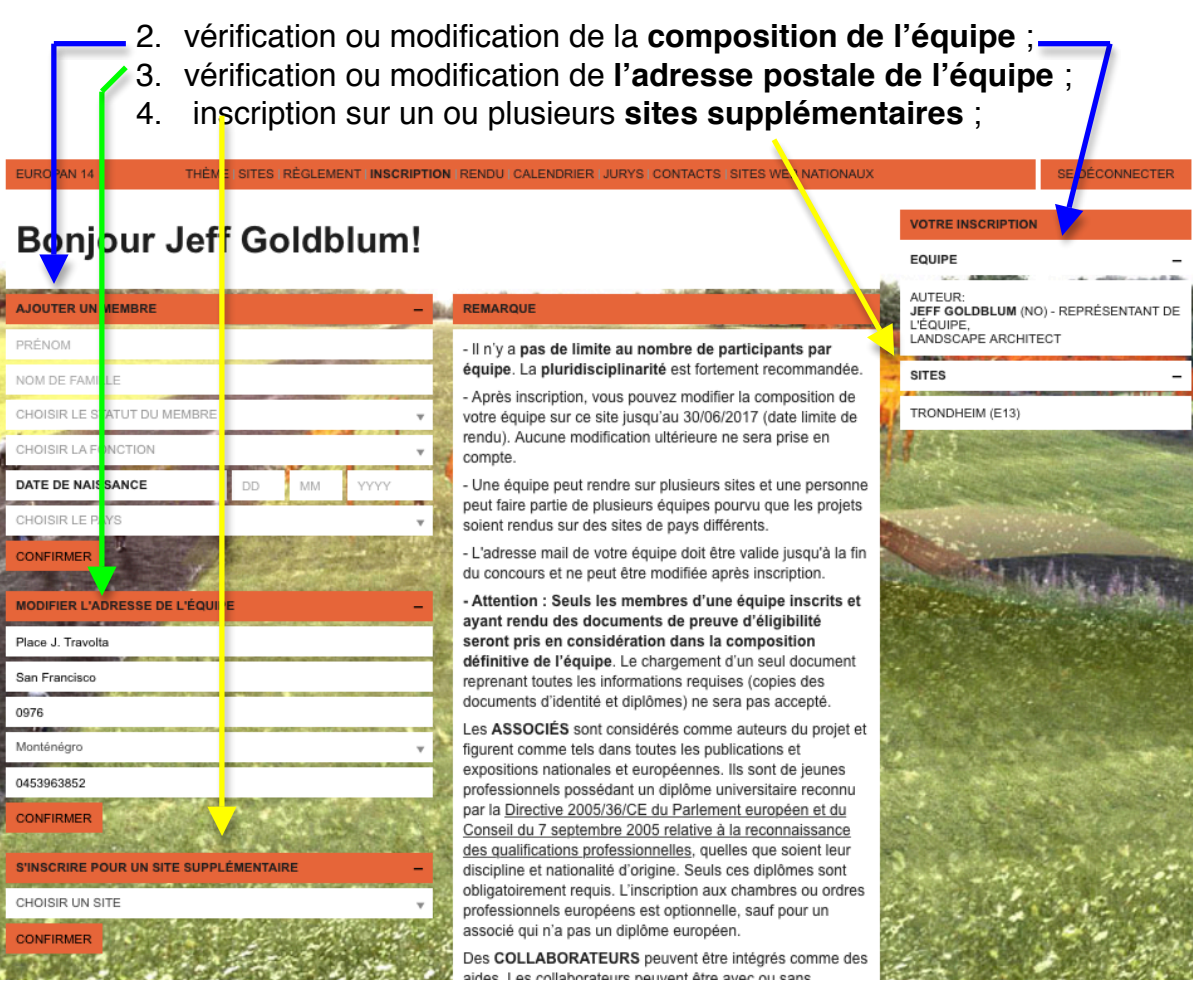

## **TÉLÉCHARGEMENT DU DOSSIER COMPLET DE SITE**

- 1. Connectez-vous via le menu [Rendu](http://www.europan-europe.eu/fr/session/europan-14/entry) ;
- 2. Rendez-vous sur la page du site dont vous souhaitez télécharger le Dossier complet ;
- 3. Cliquez sur le bouton (colonne de gauche) **Dossier complet de site** ; vous pouvez télécharger les éléments du dossier **individuellement** (cliquez sur le nom du fichier) ou **regroupés par catégories** (cliquez sur le nom du dossiers)

## **RENDU**

Quelques remarques et conseils :

- Avant toute chose, assurez-vous d'avoir une **bonne connexion Internet !**
- Si vous n'êtes pas certain de la qualité de votre connexion, **n'envoyez pas tous vos documents en même temps**, votre connexion ne le supportera pas ! Dans ce cas, faites le chargement des documents un par un ;
- Si possible, ne faites pas votre rendu à la dernière minute !
- Pour ne pas perdre de temps le soir du rendu, vous pouvez **charger vos documents d'identité et diplômes à l'avance**, directement sur la page de rendu.
- 1. Connectez-vous via le menu [Rendu](http://www.europan-europe.eu/fr/session/europan-14/entry);
- 2. Sélectionnez le site sur lequel vous soumettez votre projet ;
- 3. Donnez un titre à votre projet

**2 3**

**4**

**5**

- 4. Chargez vos **documents d'identification** (carte d'identité, diplôme, déclaration d'auteur et de partenariat) – *chaque participant soumet 2 documents* : 1 copie d'un document d'identité + 1 copie de diplôme(s) ;
- 5. Chargez la **déclaration d'auteur et de partenariat** ;
- 6. Chargez les **panneaux** et les **images pour la communication** et compléter le cadre avec le court **texte de communication** > chargez les documents un par un
- 7. Avant de cliquer sur le bouton *Valider* pour charger un document, cochez la case *Je reconnais avoir lu et accepter le règlement de Europan 14*.

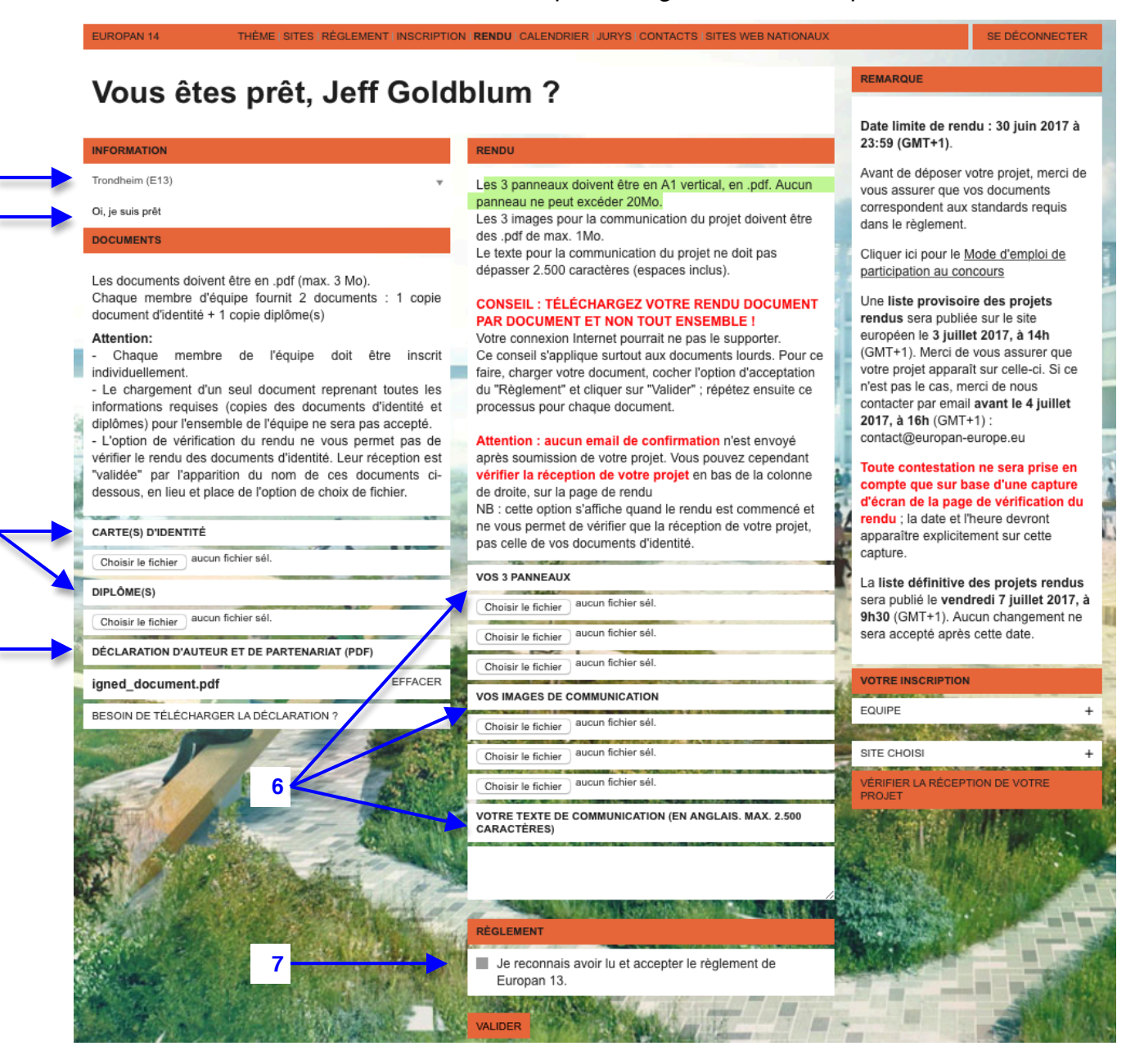

8. Vous devez **vérifier la bonne réception de vos documents** en cliquant sur *Vérifier la réception de votre projet*, en bas de la colonne de droite. L'option de vérification de réception des documents n'apparaît qu'une fois le premier document rendu.

La réception de votre rendu sera précisé document par document, avec les symbole V ou X pour signifier la bonne réception ou non de ceux-ci.

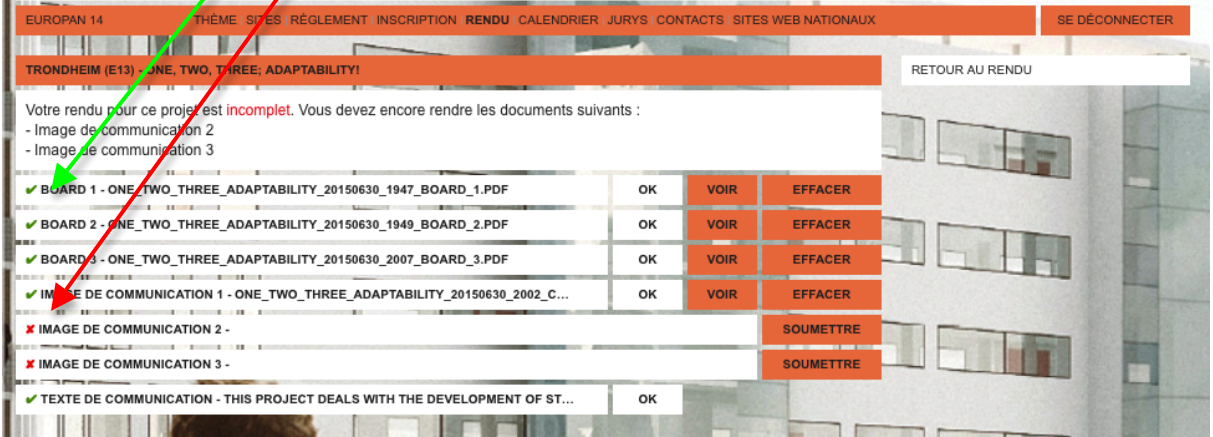

## **En cas de problème lors du rendu, merci d'envoyer un email à contact@europan-europe.eu**

#### **QUESTIONS SUR LES SITES**

Vous pouvez poser des questions sur chaque page de site jusqu'au 19 mai 2017. Les secrétariats nationaux y répondront jusqu'au 2 juin 2017 au plus tard. Passé ce délai, plus aucune réponse ne sera apportée aux nouvelles questions. Avant de soumettre votre question, assurez-vous qu'elle n'apparaît pas déjà dans la **liste des questions**, sous les informations du site (colonne de gauche). **Pour pouvoir poser une question, vous devez être connecté** (et, par conséquent, inscrit au concours). Une fois connecté, vous pouvez poser votre

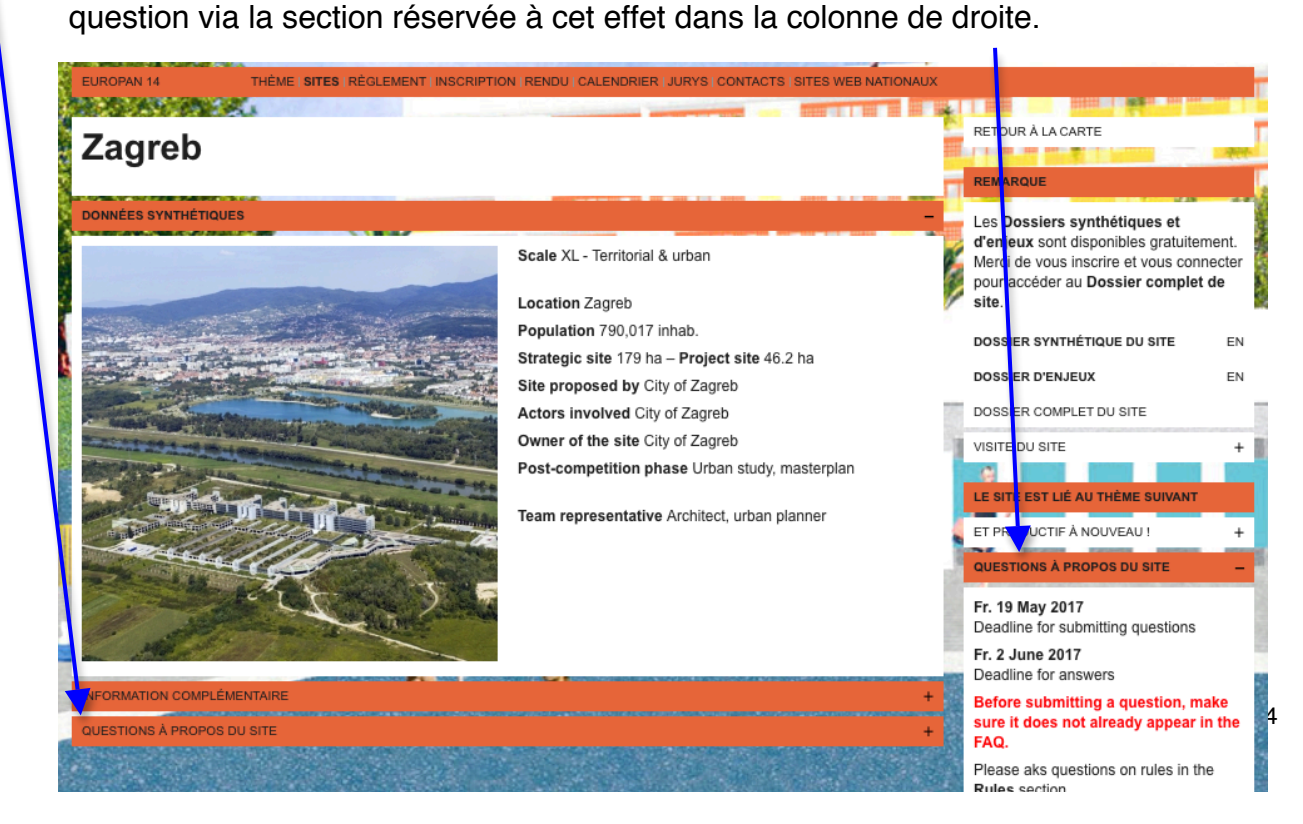

Si votre question ne reçoit pas de réponse dans les 10 jours, merci de vérifier qu'elle ne figure pas dans la liste des questions sous un autre intitulé ; sinon, contactez le secrétariat concerné par email (secrétariats nationaux pour les sites, secrétariat européen pour le règlement.)

Merci de poser vos questions sur le règlement dans le menu [Règlement.](http://www.europan-europe.eu/fr/session/europan-14/rules)

#### **QUESTIONS SUR LE RÈGLEMENT**

Vous pouvez poser des questions sur la page de règlement jusqu'au 19 mai 2017. Le secrétariat européen y répondra jusqu'au 2 juin 2017 au plus tard. Passé ce délai, plus aucune réponse ne sera apportée aux nouvelles questions.

Avant de soumettre votre question, assurez-vous qu'elle n'apparaît pas déjà dans la liste des questions, sous le règlement (colonne de gauche).

**Pour pouvoir poser une question** (via la section réservée à cet effet dans la colonne de droite)**, vous devez être connecté** (et, par conséquent, inscrit au concours). Une fois connecté, avant de poser votre question (ou de consulter la liste de réponses), vous devrez choisir le thème concerné.

Merci de poser vos questions sur les sites directement sur les pages des sites.

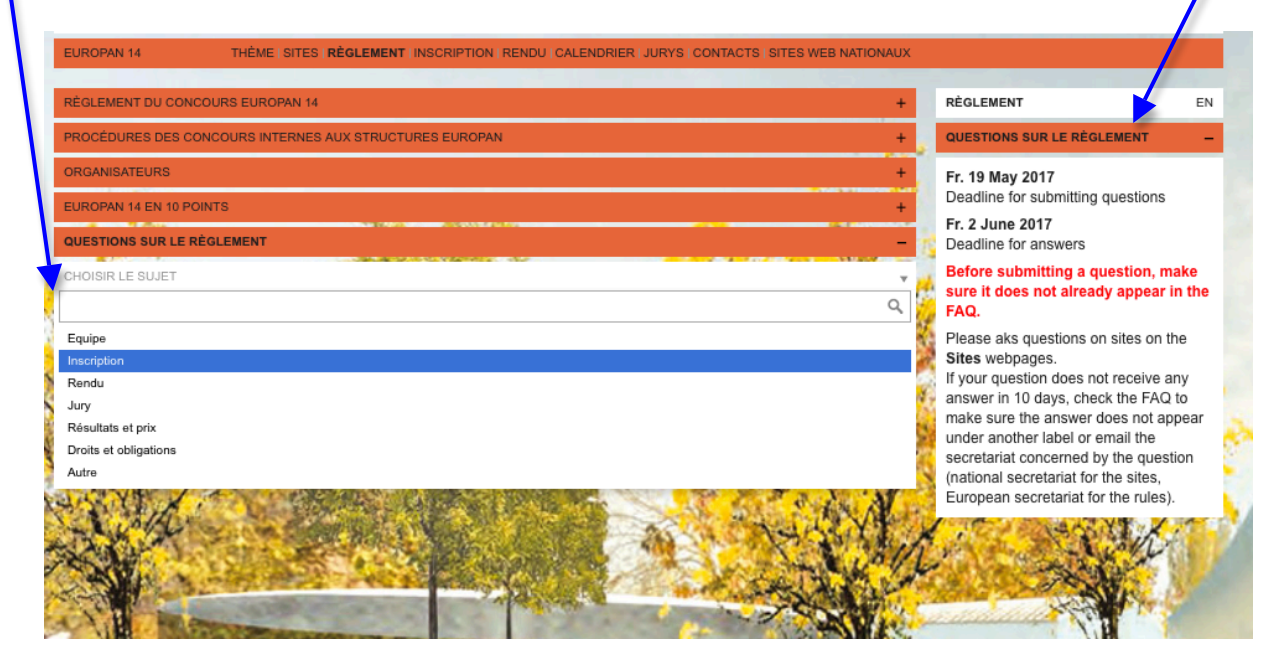